## **Konfirmasi Pembayaran Simpadhu**

Untuk melakukan Konfirmasi Pembayaran Voucher SIMPADHU pada AHU Online maka lakukan akses pada<http://ahu.go.id>dan akan menampilkan tampilan AHU Online sebagai berikut :

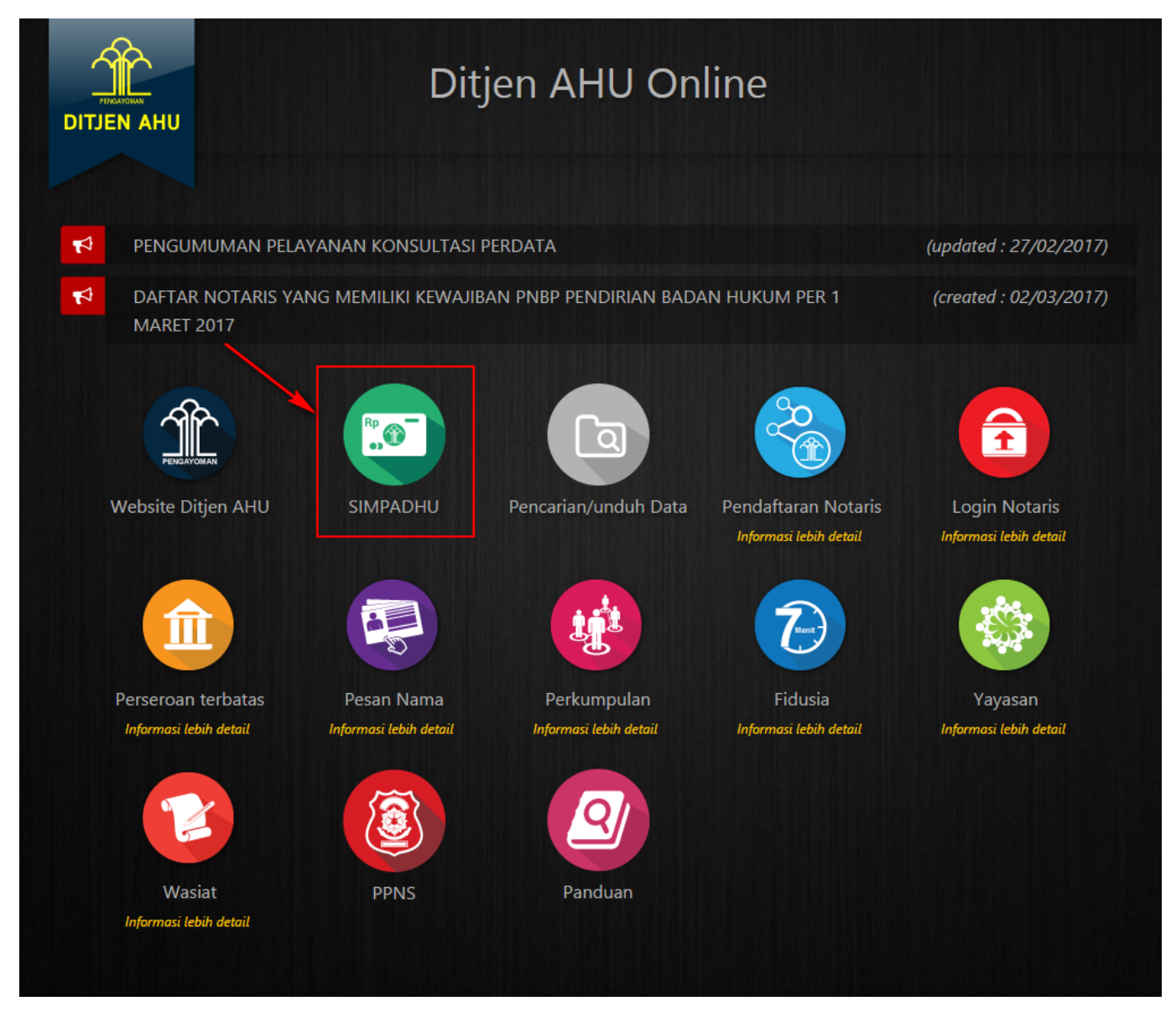

• Klik Icon SIMPADHU untuk masuk pada halaman pemesanan nomor voucher umum sebagai berikut :

Last update: 2021/08/05 konfirmasi\_pembayaran\_simpadhu http://panduan.ahu.go.id/doku.php?id=konfirmasi\_pembayaran\_simpadhu&rev=1628157557 10:59

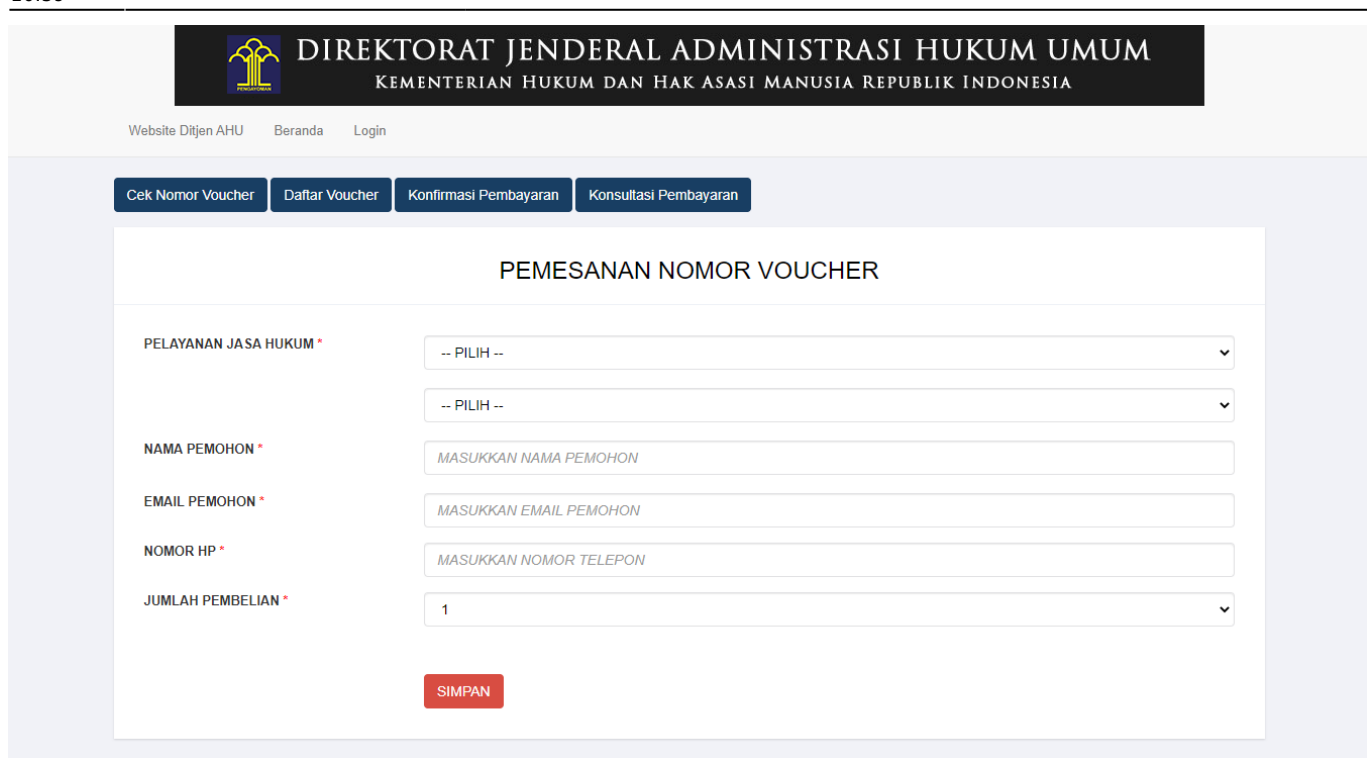

Klik Tombol **Konfirmasi Pembayaran** dan akan memunculkan halaman permohonan konfirmasi pembayaran sebagai berikut :

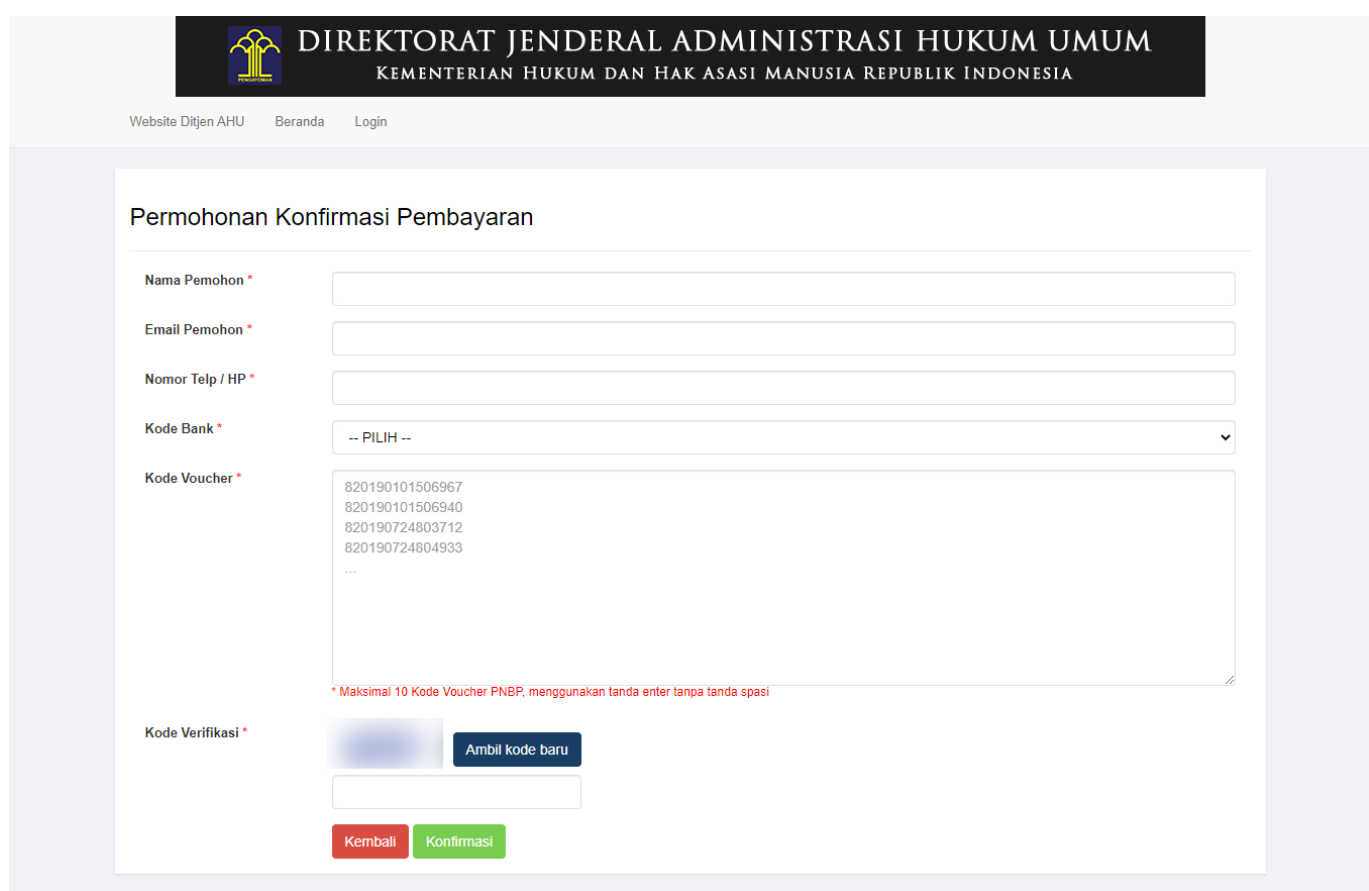

- Masukan Nama Pemohon (wajib isi)
- Masukan Email Pemohon (wajib isi)
- Masukan Nomor Telp/HP (wajib isi)
- Masukan Kode Bank (wajib isi)
- Masukan Kode Voucher (wajib isi) \*Maksimal 10 kode voucher PNBP
- Masukan Kode Verifikasi berupa CAPTCHA (wajib isi)

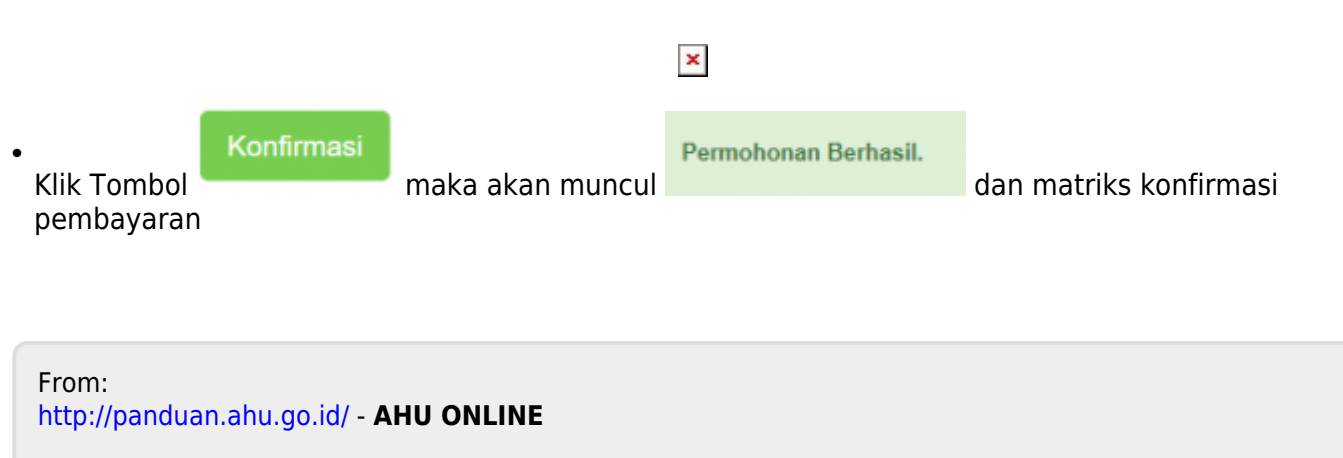

 $\pmb{\times}$ Permanent link: **[http://panduan.ahu.go.id/doku.php?id=konfirmasi\\_pembayaran\\_simpadhu&rev=1628157557](http://panduan.ahu.go.id/doku.php?id=konfirmasi_pembayaran_simpadhu&rev=1628157557)**

Last update: **2021/08/05 10:59**